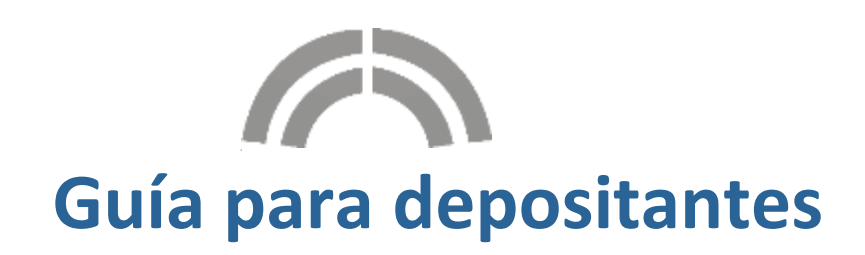

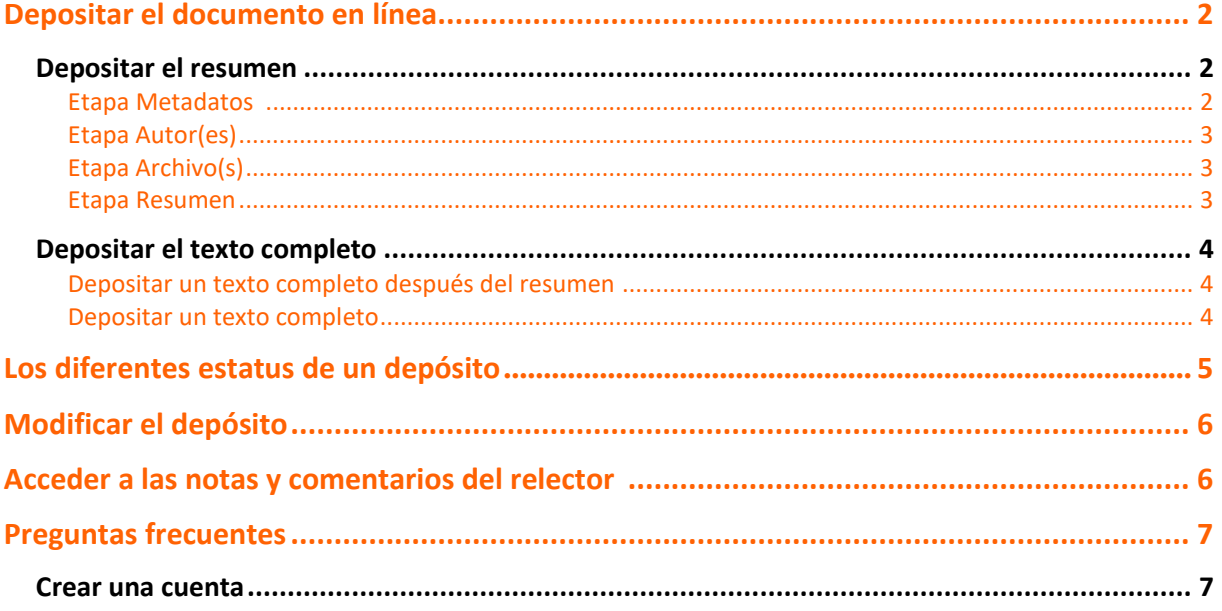

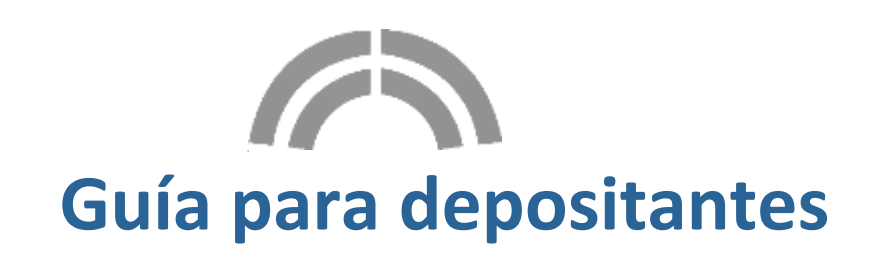

Sciencesconf.org es una plataforma Web dirigida a organizadores de coloquios, workshops o reuniones científicas. Esta aplicación está reservada a establecimientos de enseñanza y de investigación.

Para poder depositar un documento en el marco de una conferencia creada sobre esta plataforma, se debe, antes que nada, crear una cuenta (ver el foro de "Preguntas Frecuentes" al final de esta guía). Recibirá un correo de confirmación que le permitirá validar su cuenta.

# <span id="page-1-0"></span>**Depositar**

Si el período de depósitos está abierto, únicamente deberá conectarse al sitio web de la conferencia para poder depositar su trabajo.

Según la configuración elegida por el administrador de la conferencia, se podrá depositar:

- Sea un resumen,
- Sea un texto completo después de un resumen aceptado,
- Sea directamente un texto completo.

### <span id="page-1-1"></span>**Depositar un resumen**

Ir a *Mi espacio>Mis depósitos* y hacer *clic* en "depositar un resumen" Por defecto, deberán de completar y verificar las 4 etapas.

#### NUEVO DEPÓSITO Metadatos Autor(es) Archivo(s) Resumen

Es posible que no visualice la tercera etapa "Archivo(s)", todo dependerá de la configuración escogida por el administrador de la conferencia.

### *Etapa Metadatos*

<span id="page-1-2"></span>Complete por lo menos toda la información obligatoria señalada por un \*. Indique el título, el resumen y escoja el tipo de depósito, así como la (o las) temática(s). Si no se le pide el resumen en esta etapa, éste se le solicitará en la etapa 3, "Archivo(s)", en función de la configuración escogida por el administrador de la conferencia.

### *Etapa Autor(es)*

<span id="page-2-0"></span>Esta parte permite indicar los autores de su propuesta. Es posible que el rubro correspondiente a la afiliación de los autores sea obligatorio, dependiendo de los parámetros escogidos por el administrador del sitio.

<span id="page-2-1"></span>Pueden incluir cuantos autores deseen haciendo *clic* en "añadir un autor".

#### *Etapa Archivo(s)*

Esta etapa permite depositar un resumen en forma de archivo, si esto ha sido previsto por el administrador de la conferencia. Puede igualmente transferir datos suplementarios para su depósito. Si el resumen ya ha sido completado en la etapa 1, esta parte le permite transmitir datos complementarios.

De lo contrario, es en este momento que debe subir su resumen.

La imagen que aparece aquí abajo indica que un archivo que contiene el resumen ha sido depositado.

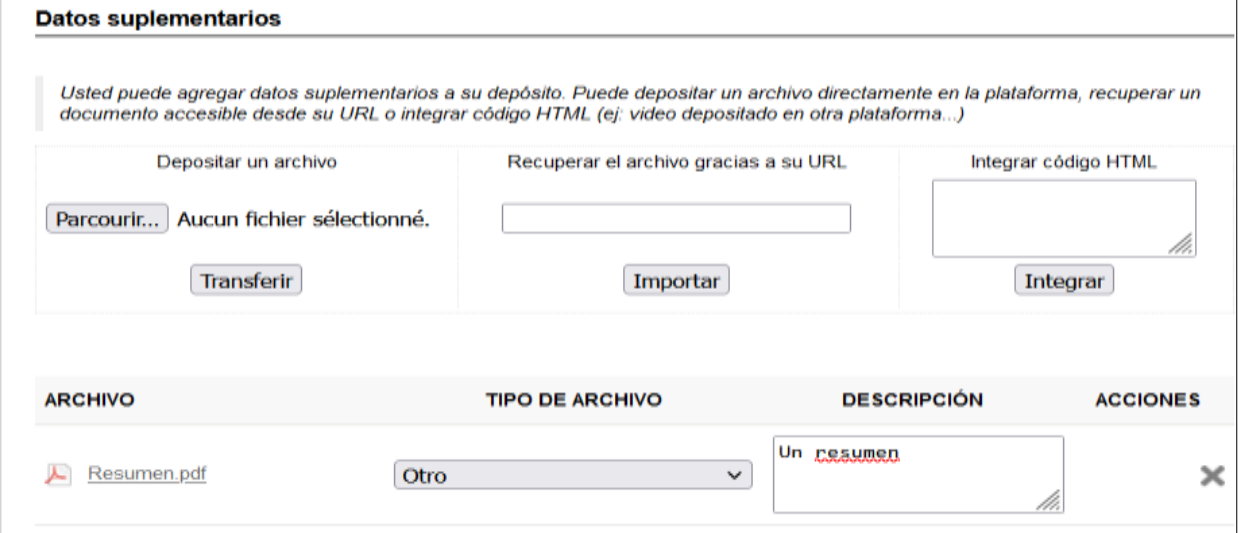

No olvide hacer clic sobre el botón "Transferir". El documento debe aparecer abajo, en el rubro "ARCHIVO".

Verifique que la conversión al formato PDF ha sido efectuada, esto se confirma con el ícono del formato.

#### *Etapa Resumen*

<span id="page-2-2"></span>Para terminar, en la parte 4 "Resumen", podrá visualizar el depósito del documento (el conjunto de los datos indicados previamente y los archivos complementarios, si hubieron). Si desea retroceder en el depósito, haga clic en las etapas precedentes, si no, haga clic en "Depositar".

Para visualizar la conversión al formato PDF de su archivo (a partir de un .doc, por ejemplo) haga clic en *Depósitos* en el menú, y luego sobre el ojo pequeño a la derecha de su depósito.

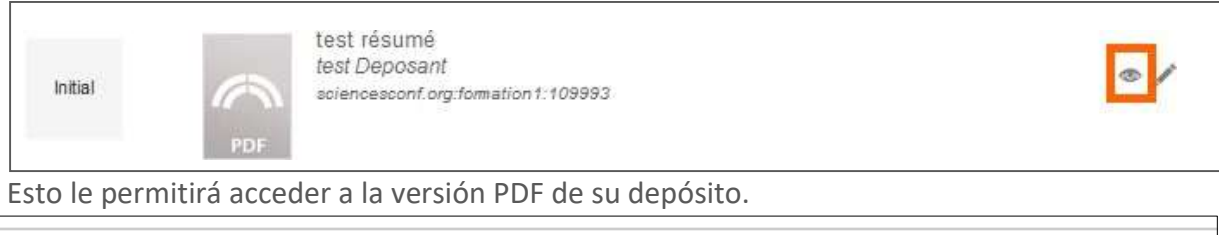

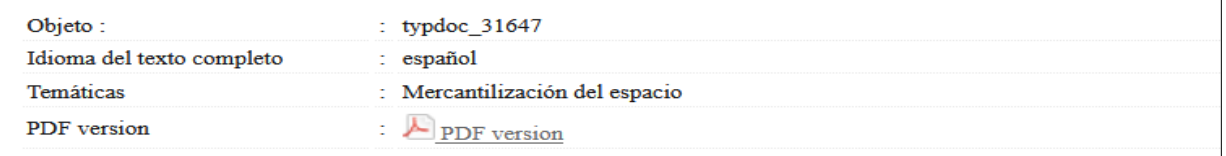

Guide du déposant de l'acceler de la pays de la pays de la pays de la pays de la pays de la pays de la pays de

<span id="page-3-0"></span>**Depositar un texto completo (esta parte, p. 4 y mitad de la p. 5, es informativa, el formato de depósitos para el coloquio de la RIEPE 2023 es el que se explicó en las páginas precedentes. Continuar en "Los diferentes estatus de un depósito")**

#### *Depositar un texto completo después de haber depositado un resumen*

<span id="page-3-1"></span>Usted ha recibido un correo indicándole que su resumen ha sido aceptado y desea depositar su ponencia. Vaya al menú *Mi espacio* y enseguida al rubro Mis Depósitos y haga clic en el pequeño símbolo de "+" a la derecha del depósito de su resumen.

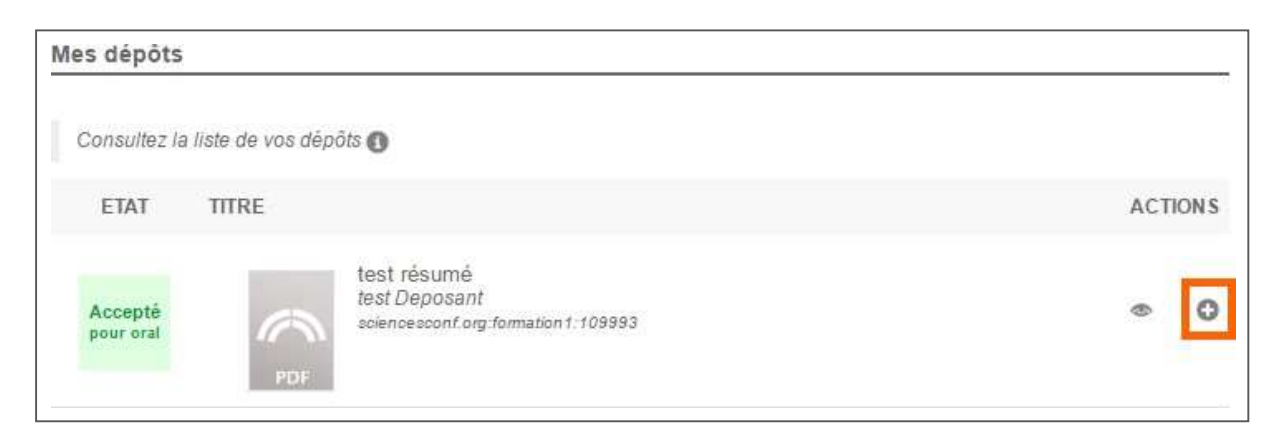

Verá reaparecer las 4 etapas: Metadatos, Autor(es), Archivo(s) y Resumen. Estos datos han sido conservados, pero son modificables.

En la etapa 3, "Archivo(s)", podrá escoger y transferir el archivo de su ponencia.

No olvide verificar la conversión de su archivo a PDF. En la etapa 4, si todo es correcto para realizar su depósito, haga clic en "Depositar". El estatus de si depósito es inicial. En esta etapa aún es posible modificar su depósito (ver la parte "Modificar mi depósito" en esta misma guía).

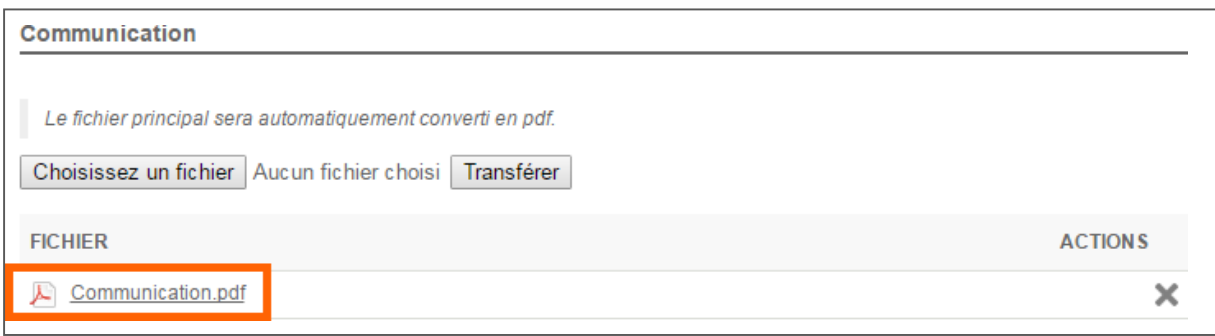

### *Depositar un texto completo sin resumen*

<span id="page-3-2"></span>Para depositar un texto completo, vaya al menú *Mi Espacio*, Mis depósitos y haga clic en "Depositar la ponencia".

Indique al menos los datos obligatorios señalados a través de un asterisco para cada etapa. Después de haber indicado los metadatos y los autores, escoja su archivo y transfiéralo en la etapa 3 "Archivo(s)". Verifique su documento y verifique que el documento ha sido convertido al formato PDF.

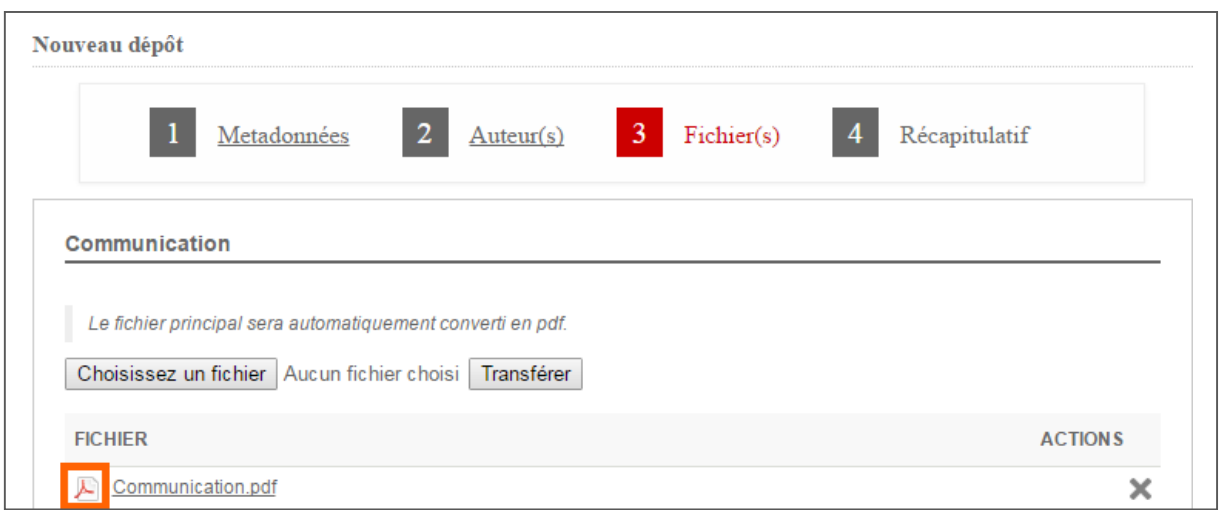

Si desea enviar su depósito, pase a la etapa 4, "Resumen", y haga clic en "Depositar".

# <span id="page-4-0"></span>**Los diferentes estatus de un depósito**

A continuación, un resumen de los diferentes estatus de los depósitos.

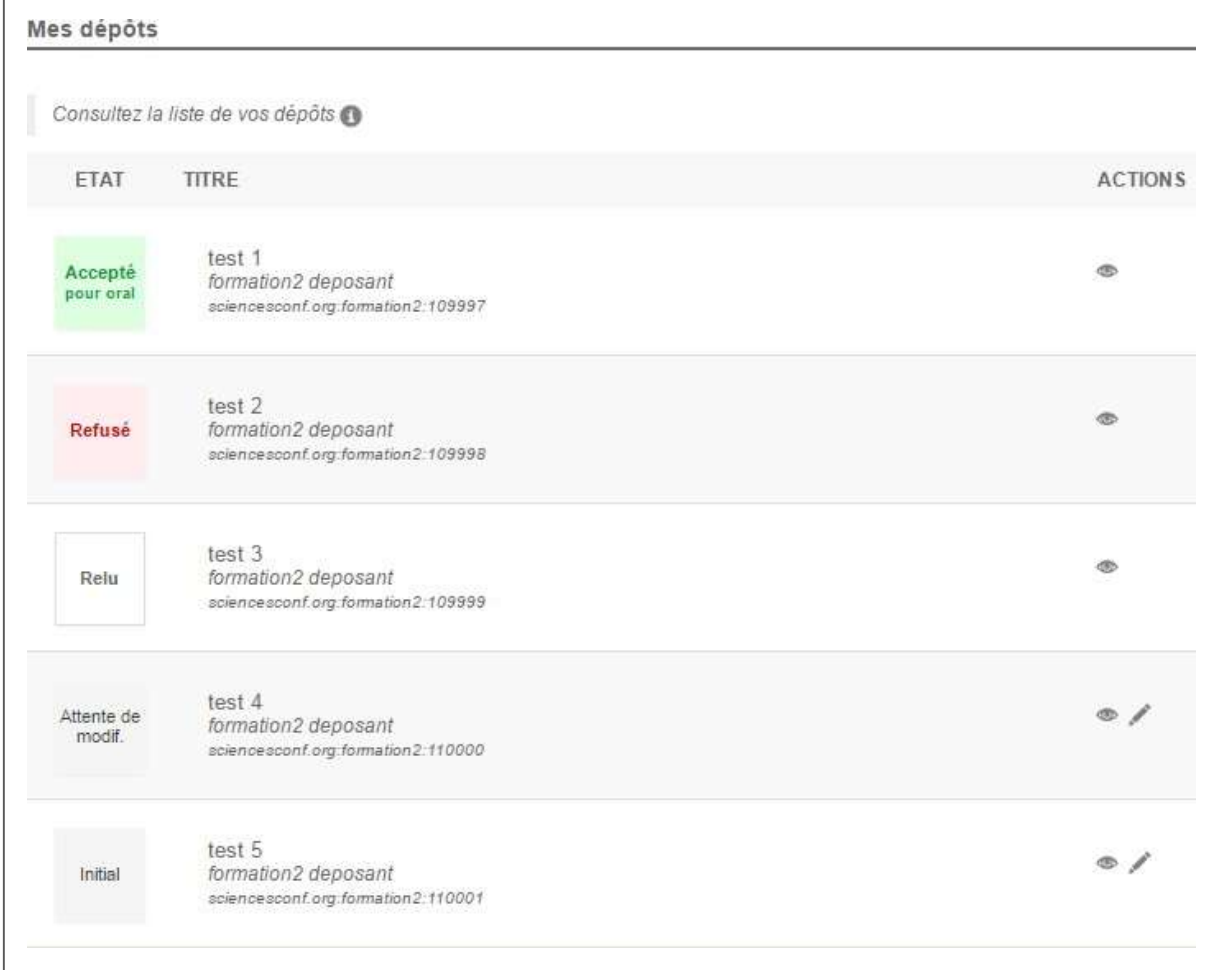

Aceptado: Su depósito ha sido aceptado y ya no es modificable.

Rechazado: Su depósito ha sido rechazado.

Leído: Su depósito ha sido evaluado pero el coordinador aún no ha tomado aún una decisión. Su depósito no es modificable.

En espera de modificación: El administrador del sitio espera una modificación por parte de usted. Inicial: Significa que su depósito aún no ha sido leído por los relectores. Ninguna acción ha sido efectuada por parte del administrador de la conferencia. Todavía puede modificar su depósito.

# <span id="page-5-0"></span>**Modificar mi depósito**

No puede modificar los depósitos que han sido aceptados (en verde), rechazados (en rojo), o leídos (en blanco). Si desea realizar modificaciones a sus depósitos, debe contactar al administrador de la conferencia.

No obstante, si su depósito se encuentra en la etapa "Inicial" (ninguna acción efectuada por parte de los relectores o administradores), puede ir al menú "Mis Depósitos" y hacer clic sobre el pequeño lápiz a la derecha de su depósito para así realizar las modificaciones que desee. El vínculo del contacto se encuentra hasta abajo en la columna principal del menú de la conferencia.

Asimismo, si el estatus es "En espera de modificaciones", basta con hacer clic sobre el pequeño lápiz, para modificar su depósito.

### <span id="page-5-1"></span>**Acceder a las notas y comentarios del relector**

Una vez que su depósito ha sido evaluado, podrá acceder a las notas y comentarios de los relectores haciendo clic en el pequeño ojo que se encuentra a la derecha de su depósito en el menú "Mis depósitos".

Si se le solicita efectuar modificaciones a su depósito, recibirá un correo con los comentarios del coordinador.

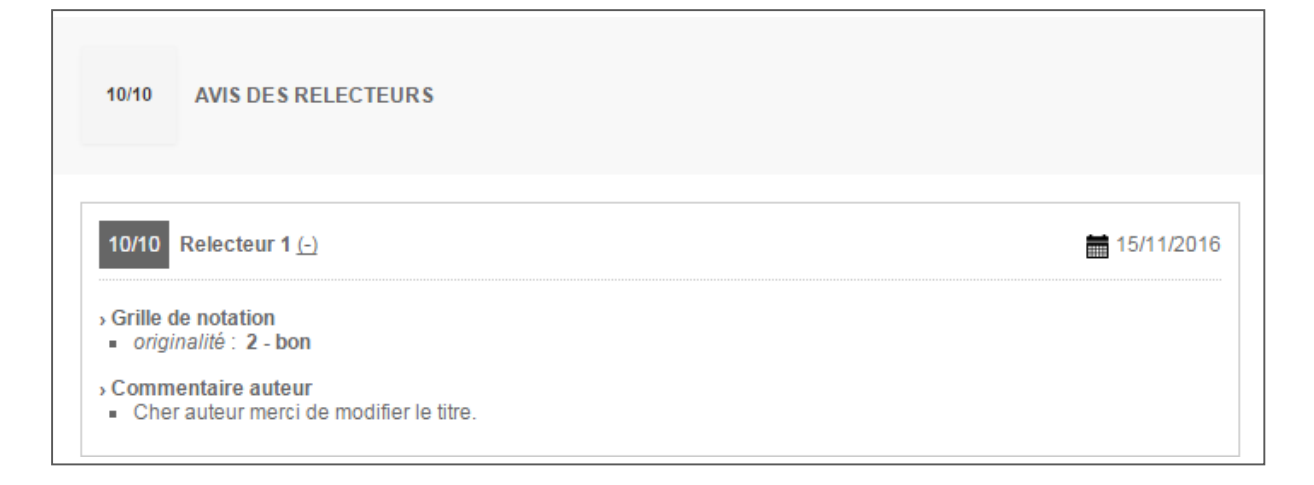

# <span id="page-6-0"></span>**Preguntas frecuentes**

### <span id="page-6-1"></span>**Crear una cuenta:**

Si no tiene una cuenta Sciencesconf, puede crearla de dos maneras:

- Sea a través del portal Sciencesconf.org: <https://www.sciencesconf.org/user/createaccount> .
- Sea a través del sitio de la conferencia por la cual desea depositar un texto, haciendo clic en el botón "Conexión".

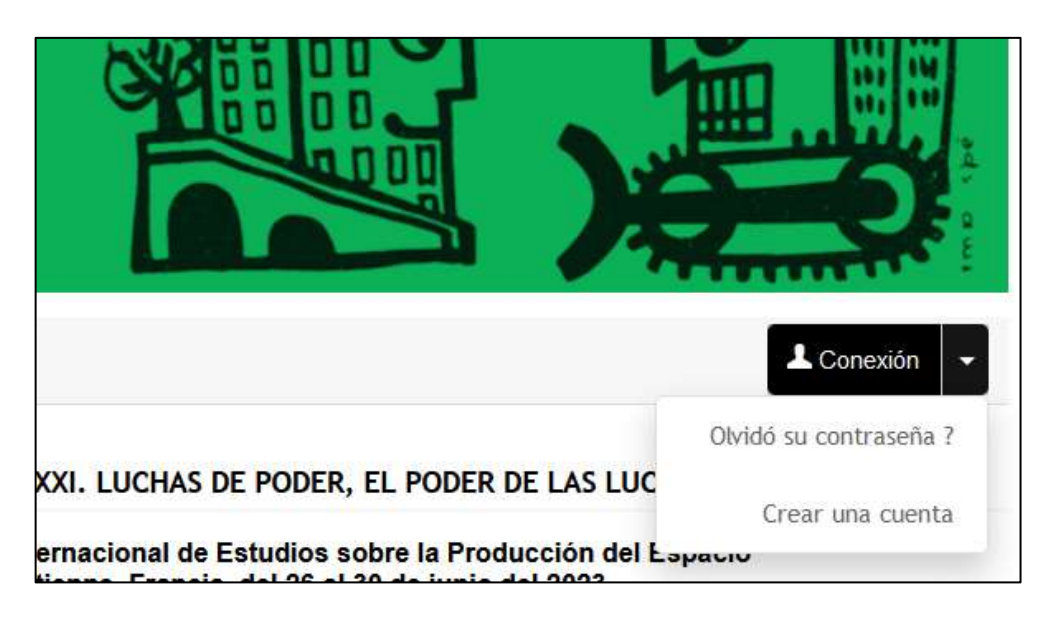

En ambos casos, recibirá un correo con un vínculo que le permitirá validar la creación, de su cuenta.

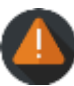

Si ya posee una cuenta en HAL o Episciences, ésta puede utilizarse para acceder a Sciencesconf.org. No hay necesidad, en dicho caso, de crear una nueva cuenta.

¿No recuerda si ya tiene una cuenta? Una cuenta está siempre asociada a una dirección de correo electrónico. Al momento de indicar su dirección e-mail en el formulario de creación de su cuenta, el sistema le señalará si su correo ya ha sido utilizado para un registro anteriormente. En ese caso, puede recuperar su contraseña aquí: [https://www.sciencesconf.org/user/lost.](https://www.sciencesconf.org/user/lost)

Si tiene una cuenta HAL, puede renovar su contraseña aquí: [https://hal.archives](https://hal.archives-/)[ouvertes.fr/user/lostpassword](https://hal.archives-ouvertes.fr/user/lostpassword) o aquí: <https://hal.archives-ouvertes.fr/user/lostlogin> . Para Episciences es por aquí : <https://www.episciences.org/user/lostpassword> o aquí : <https://www.episciences.org/user/lostlogin> .